## **iPhone Instructions**

- 1. Open Wi-Fi and select eduroam.
- 2. Username: your\_own\_gatorlink@ufl.edu.
- 3. Type your current password and hit "Join".
- 4. Trust the uf-dot1x.ufl.edu certificate.

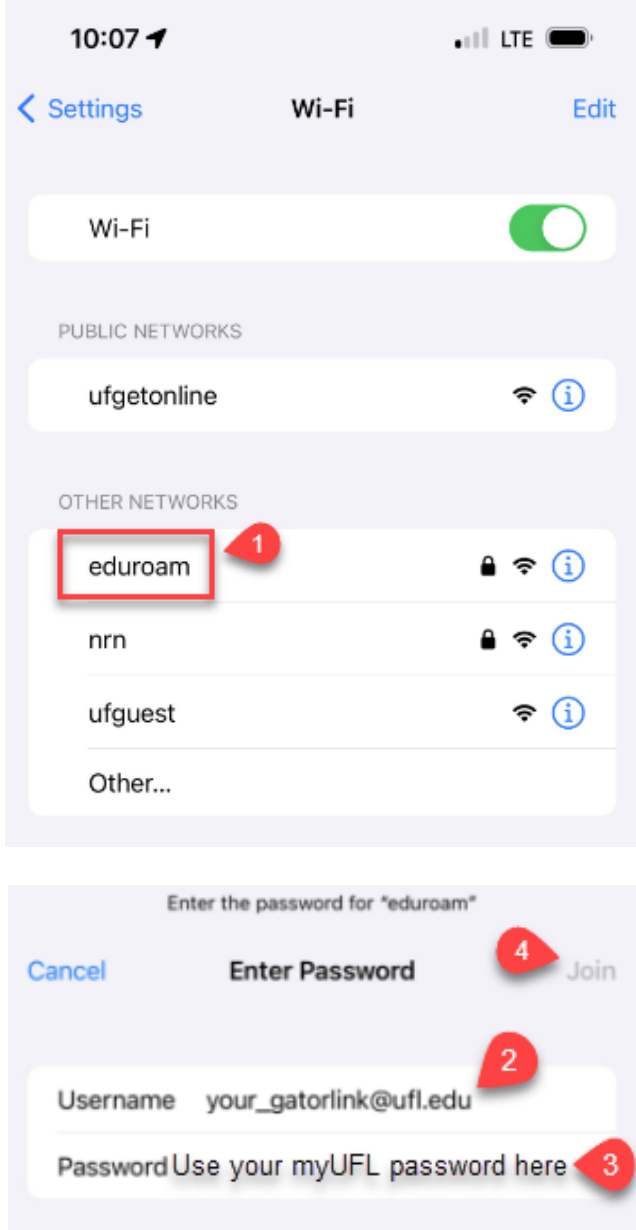

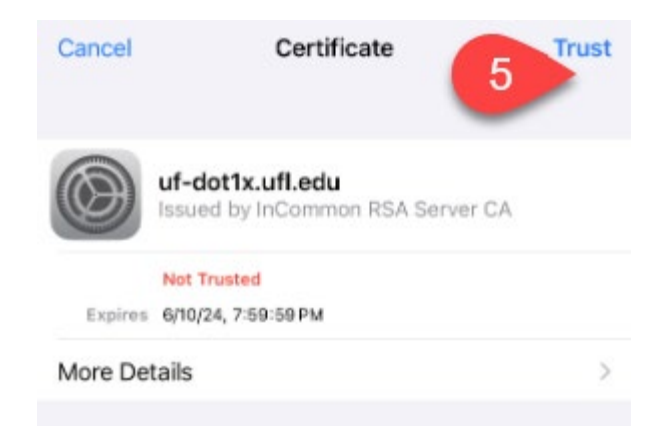

\*\* If you change your password, you will need to forget the eduroam network and repeat the steps above to reconnect.

- 1. Go to Settings > Wi-Fi.
- 2. To the right of eduroam, click the icon showing the blue letter I in a circle.
- 3. Select "Forget This Network"
- 4. Reconnect with your new password using the steps above.

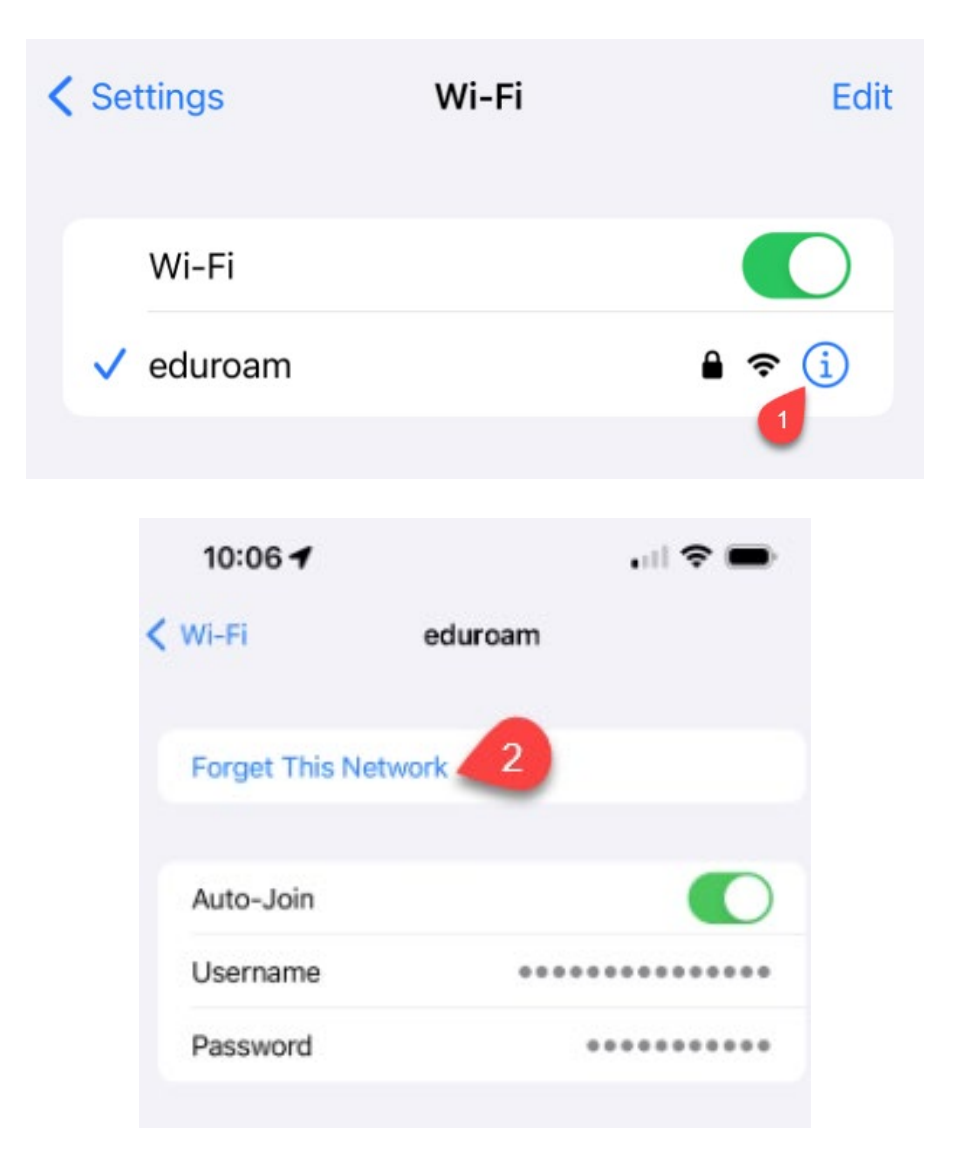